# **Servicetorget**

Servicetorget inneholder informasjon om bygget til bruker og leietakere. Det er også et verktøy for registrering, oppfølging, rapportering og bestilling.

## **Registrering**

1.gang registrering gjøres direkte fra Servicetorgets påloggingsside.

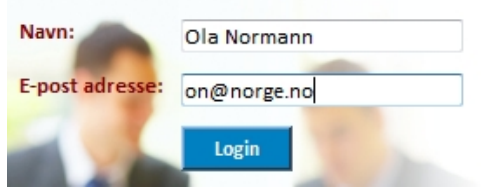

## **Registreringsskjema - Servicetorg**

I Registreringsskjemaet er det viktig å fylle ut riktig informasjon - \*=obligatorisk felt.

Navn, epostadresse, tlf etc. fylles ut.

Under firma må du skrive inn firmanavn direkte i felt (dette kommer ikke opp i nedtrekksmeny).

#### **Bygg**

Velg bygg i nedtrekkmeny. Dersom det bare er ett relevant bygg velges dette automatisk av FDVweb.

### Registreringskjema - servicetorg

Fyll ut informasjon i feltene nedenfor for å registrere deg i servicetorget

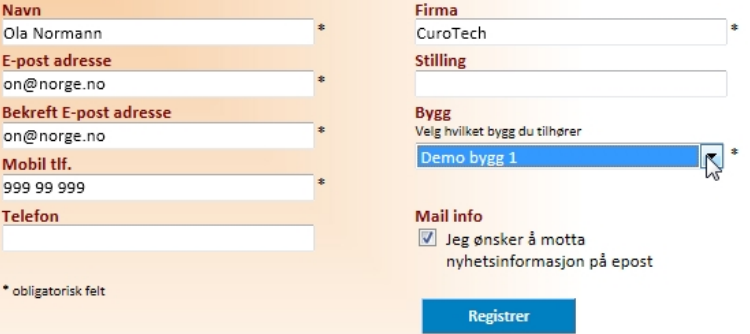

#### **Mail info**

Kryss av i ruten hvis du ønsker å motta nyhetsinformasjon fra Servicetorget på e-post.

Når du trykker på **Registrer** kommer du inn i Servicetorget.

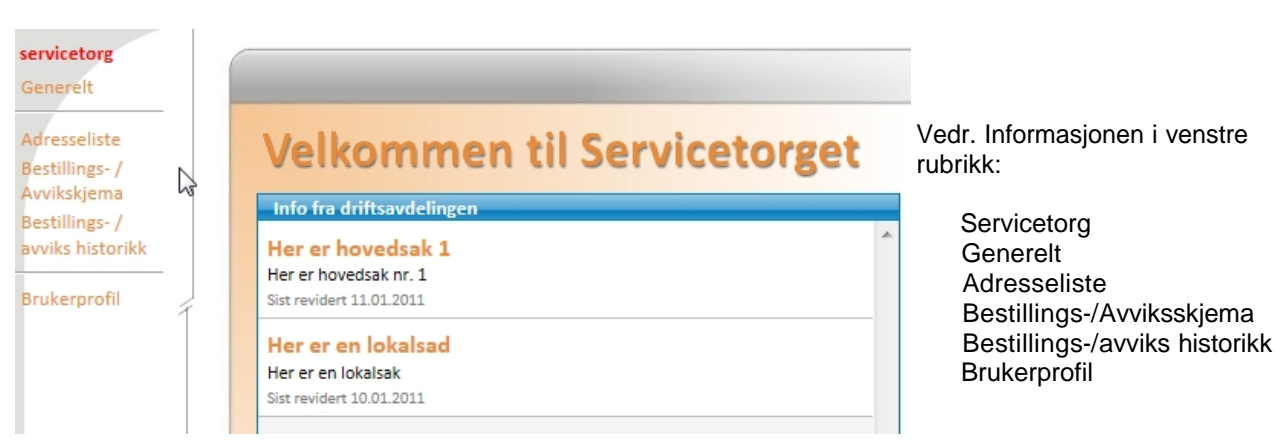

## **Servicetorg**

## **Hjelp Servicetorg**

servicetorg Generelt

Du kan til enhver tid klikke på Servicetorg – og komme tilbake til utgangspunktet.

Adresseliste

#### **Generelt**

Her er det generell informasjon om bygget.

#### **Adresseliste**

Når du trykker på **adresseliste**, kommer Firmalisten fram. Her er informasjon om firmaer og ansatte med telefon og e-post adresse.

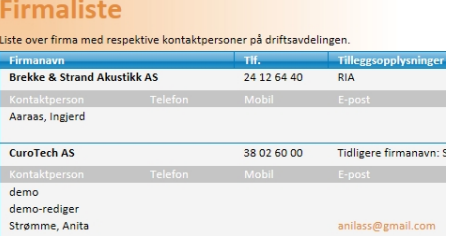

#### **Bestillings-/Avviksskjema**

Dette skjemaet skal fylles ut ved en avviksmelding og/eller en bestilling.

## **Bestillings- / avviksmeldingskjema**

Bestillinger / avvik registreres i skjemaet under. Når skjemaet er fylt ut, sendes dette ved å trykke på den blå knappen nederst på skjemaet.

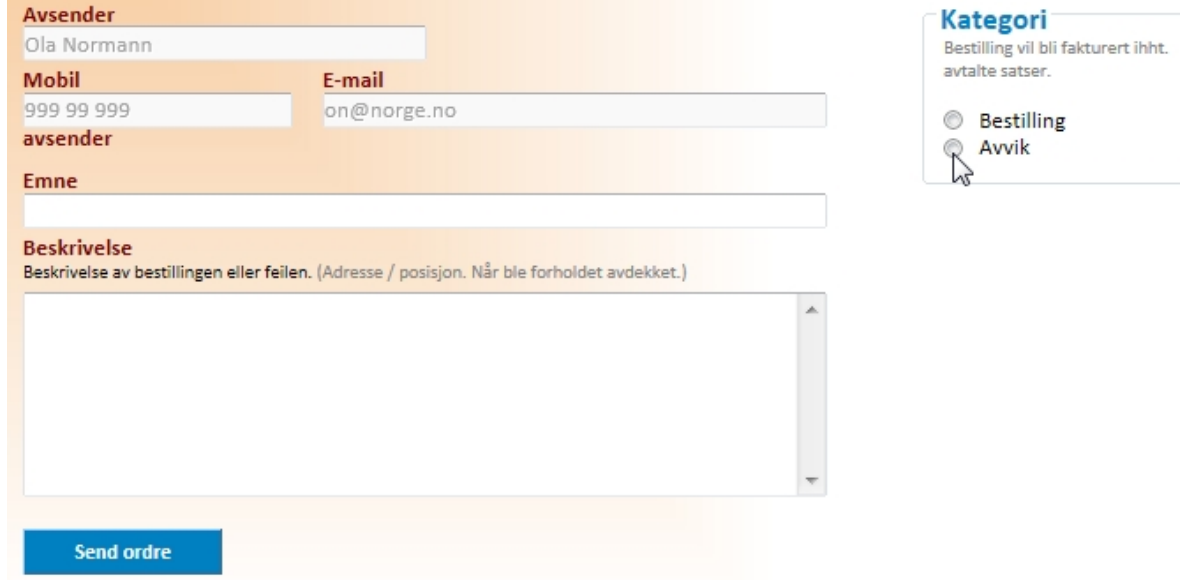

Kryss av under **Kategori** i den rette ruten:

- Bestilling
- Avvik

Avviks eksempel: Velg Avvik i **Kategori Emne**: Kran drypper **Beskrivelse**: Kranen på vasken i Handicap toalettet har dryppet siden før påske. Du får nå opp et ekstra valg som heter **Fagområde**.

#### **Fagområde**

Trykk på i feltet **Fagområde** og velg riktig fagområde (eks VVS). Dette valget finnes ikke nødvendigvis i alle Servicetorg.

Trykk på **Send ordre** når du har fylt ut skjemaet.

En info om at feilmeldingen er registrert kommer opp. Trykk på **OK**

Feilmeldingen er nå registrert, og vil bli behandlet av driftsavdelingen

Du kan følge status på bestillinger/avvik dine på lenken Bestilling / avviksmeldinger

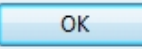

#### **Bestillings-/avviks historikk**

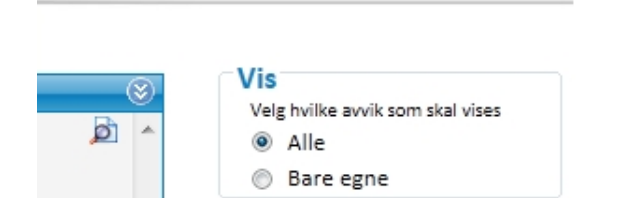

**Avviksliste - Ola Normann** 

Her kan du følg med på innrapporterte feil / bestillinger. Du kan velge om du vil se **bare egne** avvik/bestillinger eller **alle**.

 $\overline{\mathbf{x}}$ 

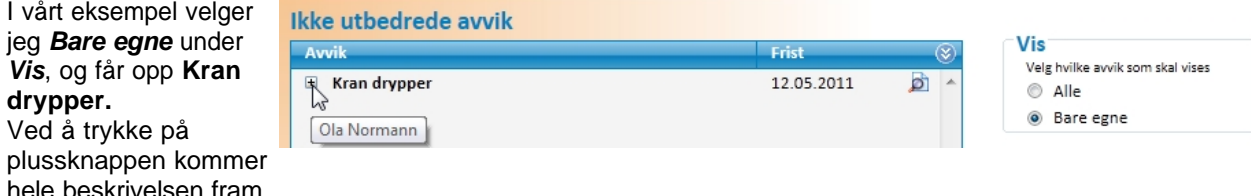

#### **Brukerprofil**

Ved å trykke på **Brukerprofil** – kommer skjemaet **Registreringsskjema – Servicetorg** frem igjen, og du kan redigere informasjon i dette.

#### **Hurtigmenyer / snarveier**

På Første side – **Velkommen til Servicetorget** – kan du også velge hurtigmenyer / snarveier.

Hold musepekeren over ikonet, og menyteksten vil da vises. For eksempel **Firmaliste.**

## **Hjelp Servicetorg**

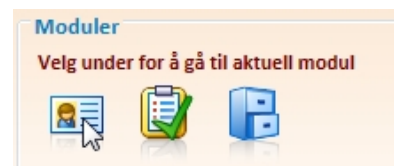

 **Firmaliste / Adresseliste Bestillings / Avviksskjema Bestillings / Avviksliste** (historikk)

## **Info fra Driftsavdelingen**

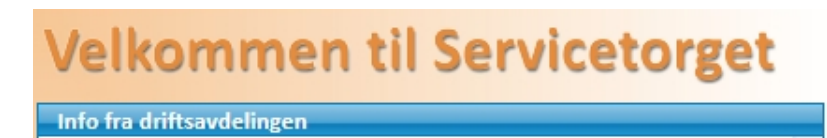

På Første side – **Velkommen til Servicetorget** – kan du også få informasjon fra Driftsavdelingen. Her kan det være flere valg/saker som driftsavdeling informerer om. Disse sendes også som mail dersom du har valgt dette. (krysset av under **Mail info**)

[Til toppen av siden](websupergoo:html:ILLXWIISKBDRLF0000000039.htm#Toppen)